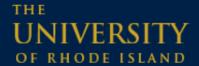

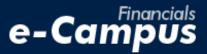

# Adding Bank Information for Direct Deposit in PeopleSoft on e-Campus Financials

URI Office of the Controller

March 2021

# **Table of Contents**

| 1. Adding | g Bank Information in PeopleSoft Financials    | 1 |
|-----------|------------------------------------------------|---|
|           |                                                |   |
|           | a. Navigating within PeopleSoft Expense Module | 1 |
|           |                                                |   |
|           | b. Adding bank details for direct deposit      | 2 |

## 1. Adding Bank Information

### a. Navigating within PeopleSoft

1. From the main menu, go to: Employee Self-Service → Travel & Expenses → My Bank Information

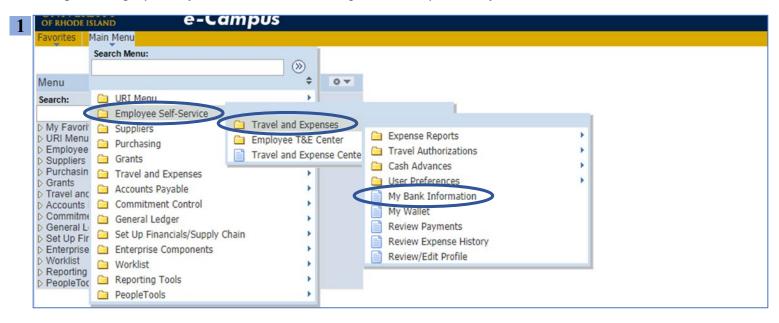

2. Click "Bank Accounts" (note: information under "Employee Data" tab should be managed in the general e-Campus module)

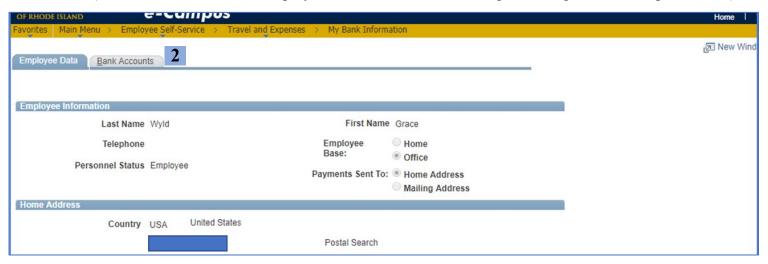

#### b. Adding and saving bank information

- 1. Change the Payment Method from "System Check" to "Automated Clearing House" this is direct deposit
- **2.** Click the bank icon to open the bank account details page

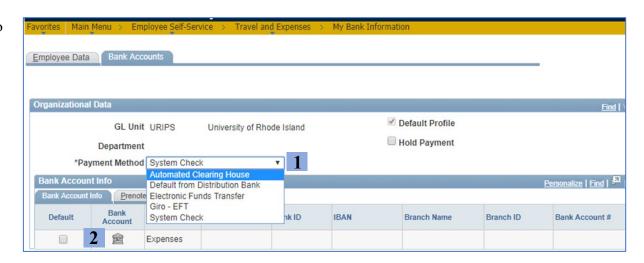

3. Fill in the required fields marked with an asterisk \*

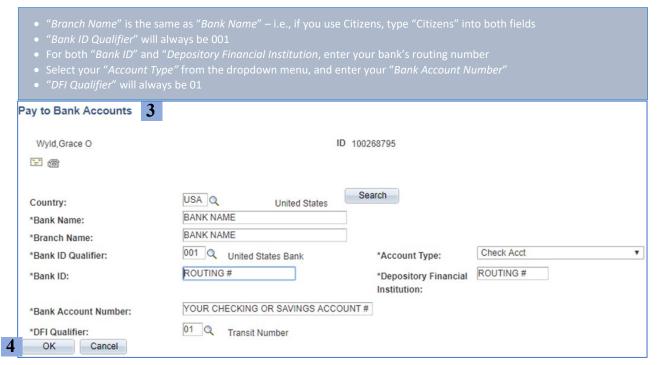

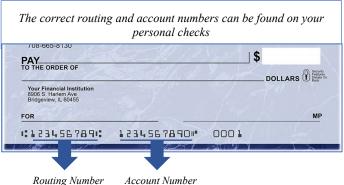

4. Click "Ok" to return to the previous page

- 5. Confirm that the "Default" box is checked
- 6. Click "Save"
- 7. Look for the "Saving" message that will quickly show in the top left to indicate the save request is processing

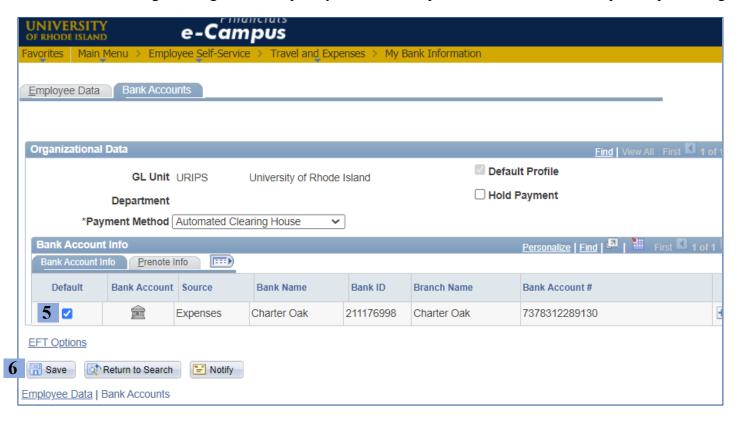

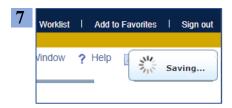